# **Welche Schritte müssen nach dem Installieren eines Servers (am Beispiel des Windows Server 2022) VOR der Installation von SPH-PaedNet erledigt werden?**

Au[s https://www.ip-insider.de/in-15-schritten-zum-perfekten-domaenencontroller-a-489759/](https://www.ip-insider.de/in-15-schritten-zum-perfekten-domaenencontroller-a-489759/)

### **Inhaltsverzeichnis**

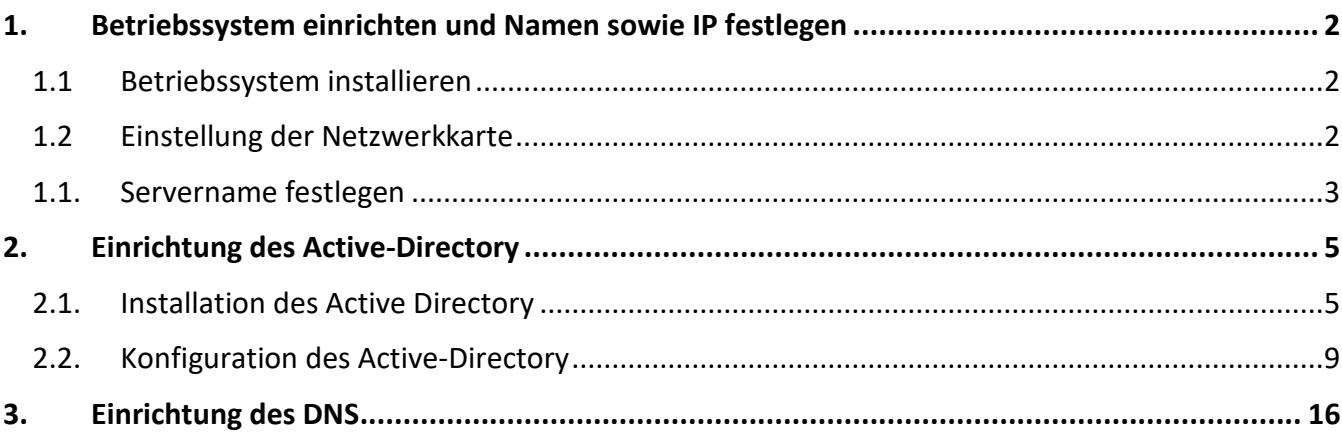

## <span id="page-1-0"></span>**1. Betriebssystem einrichten und Namen sowie IP festlegen**

### <span id="page-1-1"></span>**1.1 Betriebssystem installieren**

Für alle angebundenen Geräte sollten entweder die passenden Treiber installiert sein, oder das Gerät sollte deaktiviert werden. Die Überprüfung kann im Gerätemanager in Windows vorgenommen werden. Gestartet wird dieser z.B. über "devmgmt.msc".

Bei ersten Serverstart erscheint diese oder eine ähnliche Meldung:

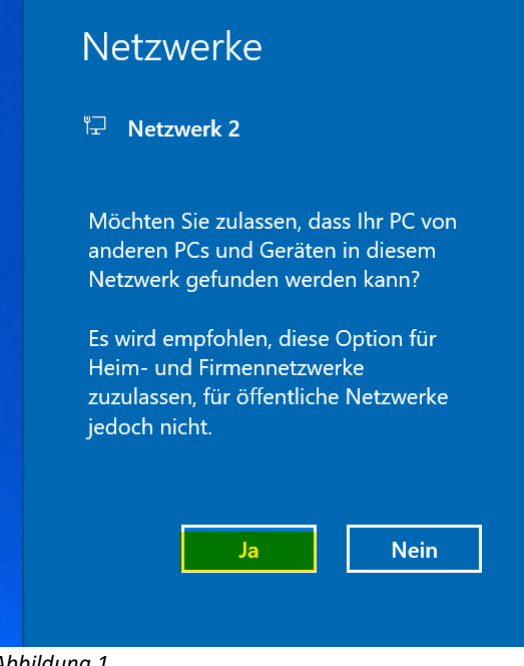

*Abbildung 1*

Bestätigen Sie mit Klick auf "Ja".

Nach der Einrichtung des Servers als Domänencontroller (Kapitel 2) wird die Einstellung automatisch auf ein "Domänennetzwerk" umgestellt. (Sollte die Umstellung nicht automatisch erfolgen finden Sie in Kapitel 5 eine Fehlerbehebung).

### <span id="page-1-2"></span>**1.2 Einstellung der Netzwerkkarte**

Ein Domänencontroller muss **zwingend** eine feste statische IP-Adresse bekommen und darf **nicht** per DHCP versorgt werden, sonst kann DNS auf diesem Server nicht richtig funktionieren! Eventuell vorhandene zusätzliche, nicht benötigte Netzwerkkarten sind (mindestens) zu deaktivieren, besser auszubauen.

Die Einstellungen für die Netzwerkkonfiguration finden Sie am schnellsten über die Eingabe von "**ncpa.cpl**" im Suchfeld des Startmenüs. Anschließend Doppelklick auf die Netzwerkkarte → Eigenschaften  $\rightarrow$  Doppelklick auf Internetprotokoll, Version 4.

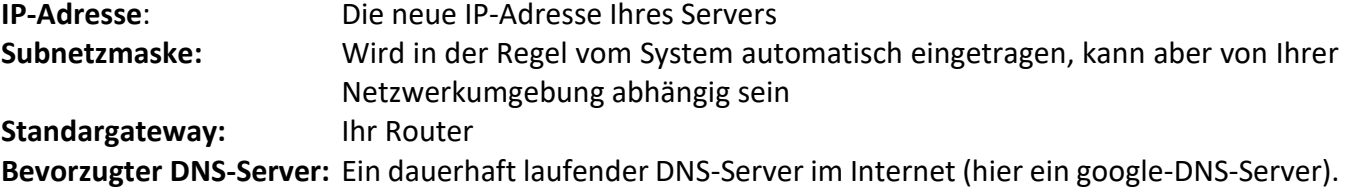

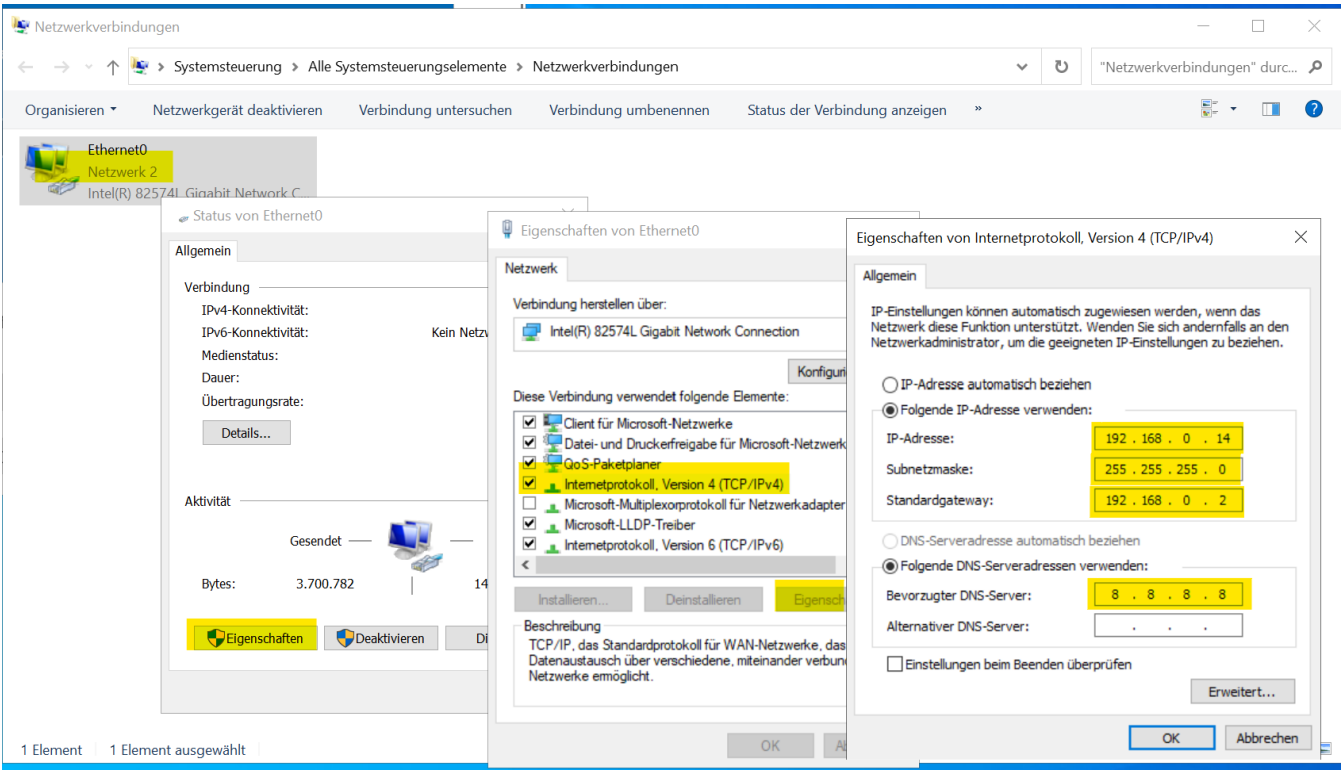

*Abbildung 2*

## <span id="page-2-0"></span>**1.1. Servername festlegen**

Den Computernamen können Sie ändern, wenn Sie im Suchfeld den Begriff "Computername" eingeben und dann das angezeigte Element "PC-Name anzeigen" anklicken:

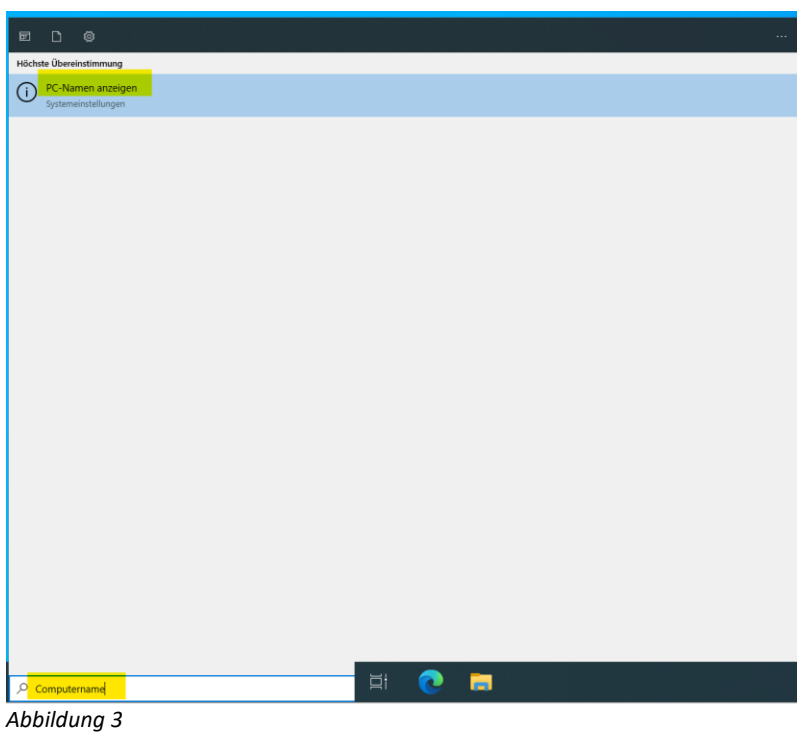

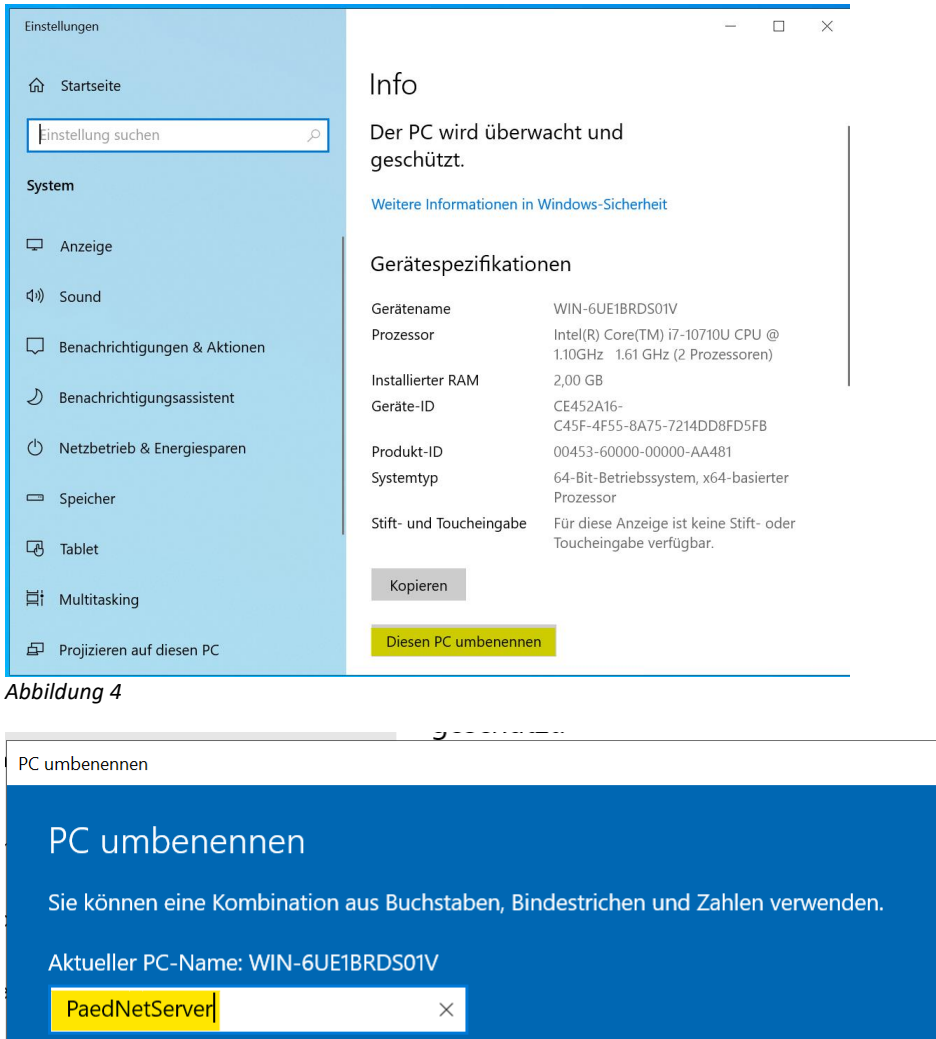

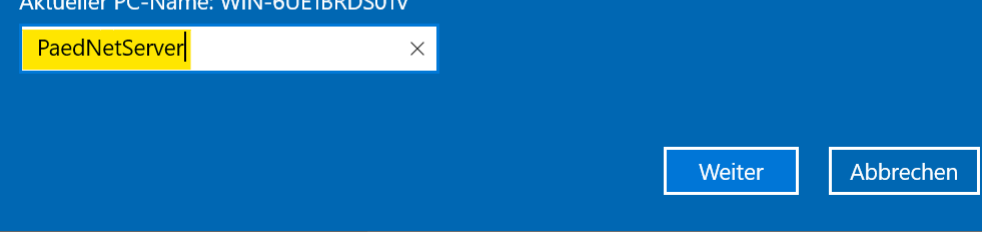

*Abbildung 5*

Starten Sie anschließend den Server neu.

## <span id="page-4-0"></span>**2. Einrichtung des Active-Directory**

### <span id="page-4-1"></span>**2.1. Installation des Active Directory**

Nun kann der Active-Directory-Domänendienst installiert werden. Die Installation erfolgt über den Server-Manager unter "Verwalten → Rollen und Features hinzufügen → Rollenbasierte oder featurebasierte Installation" als Serverrolle.

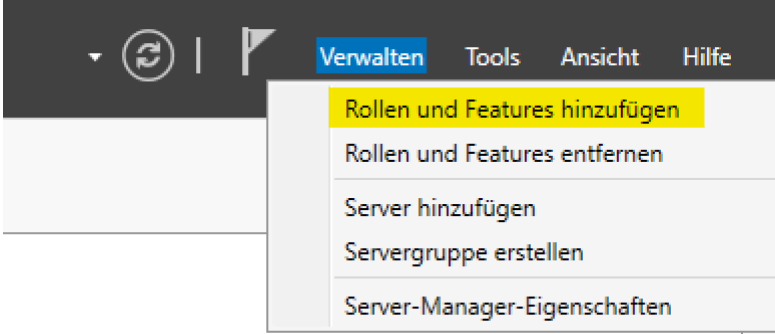

#### *Abbildung 6*

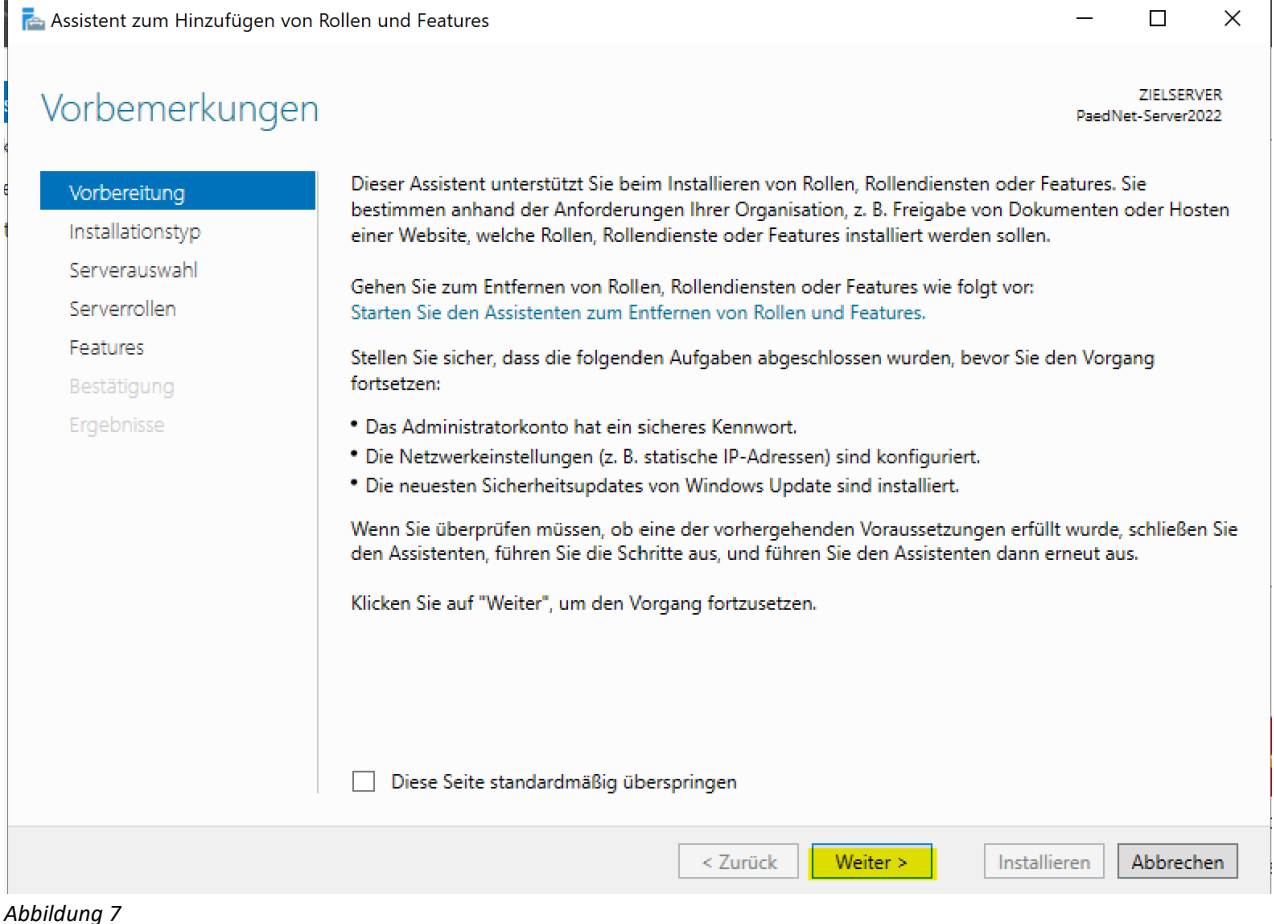

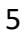

Assistent zum Hinzufügen von Rollen und Features

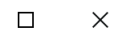

ZIELSERVER<br>PaedNet-Server2022

## Installationstyp auswählen

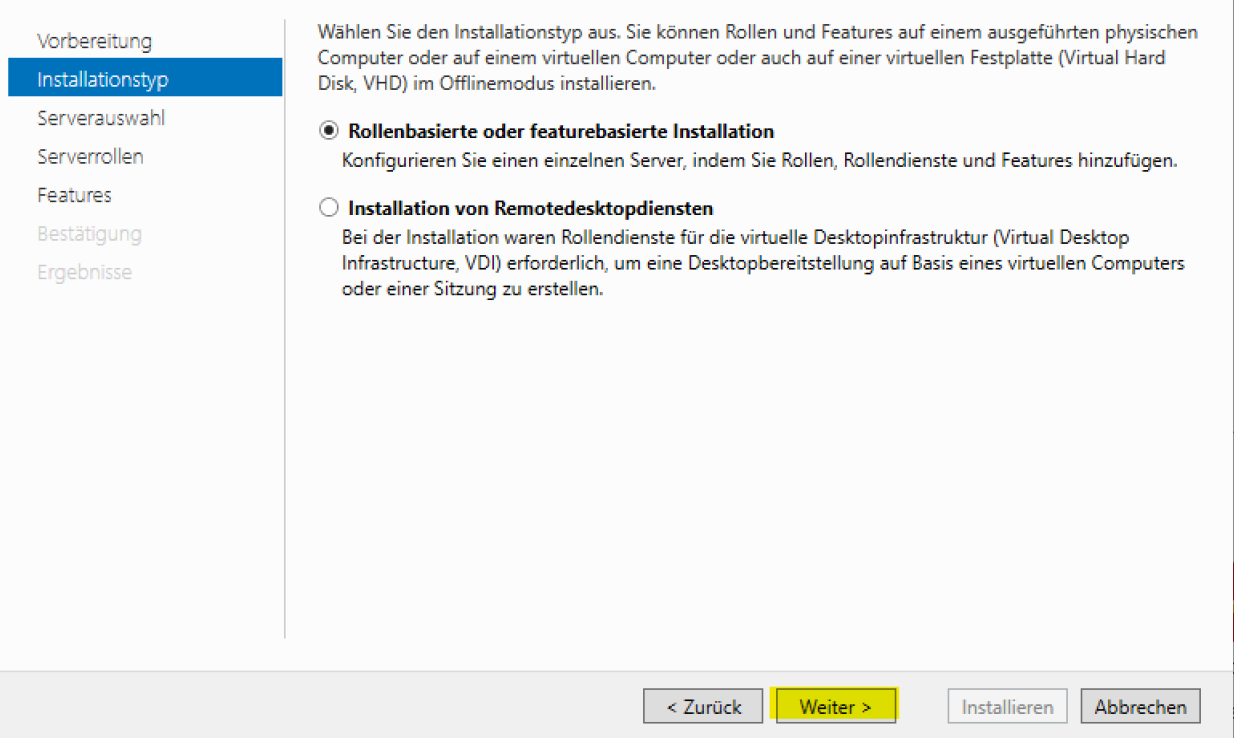

*Abbildung 8*

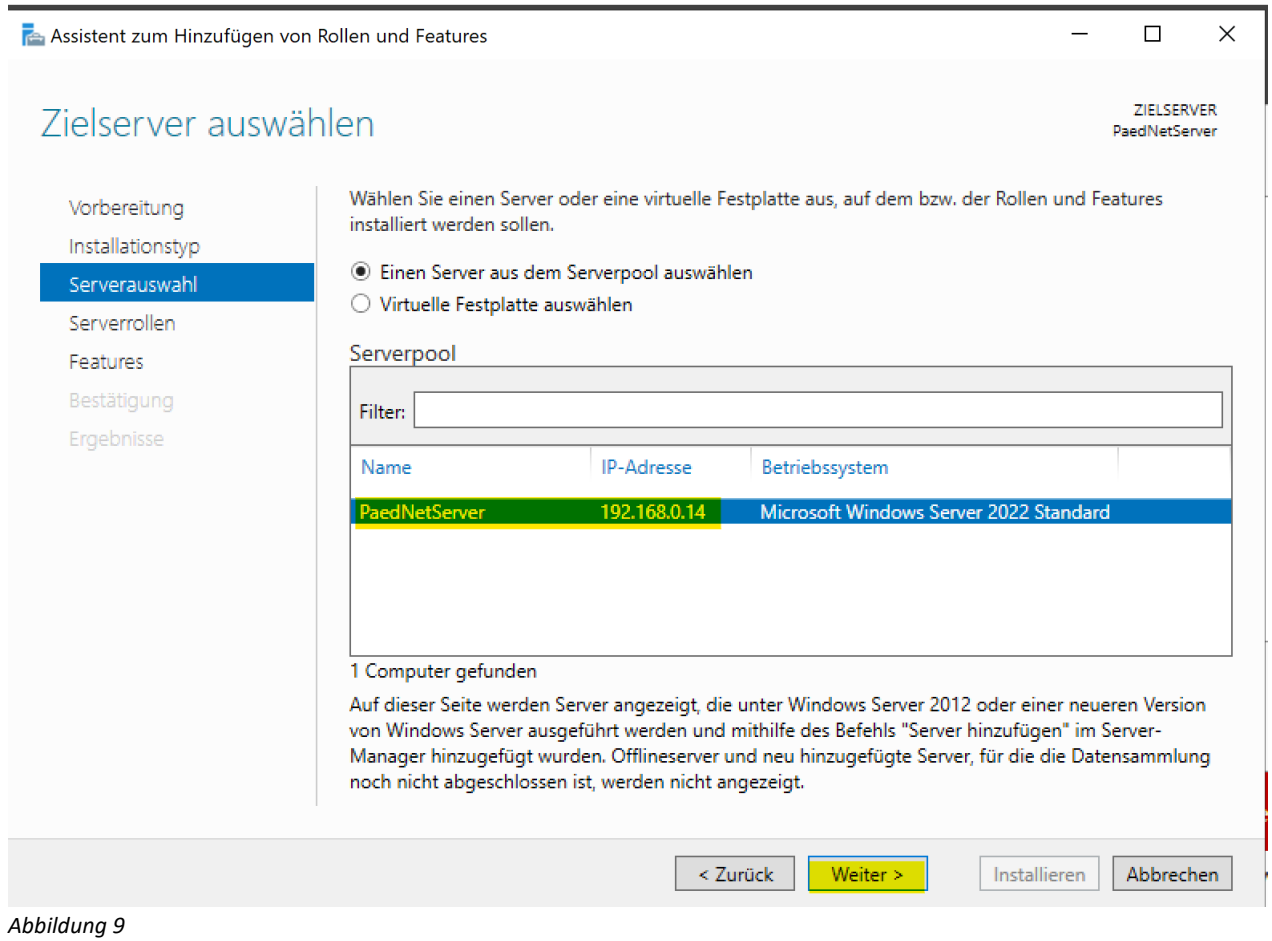

Wählen Sie "Active Directory-Domänendienste". Dadurch öffnet sich automatisch ein Fenster (Abbildung 11), das Sie mit Klick auf "Features hinzufügen" bestätigen:

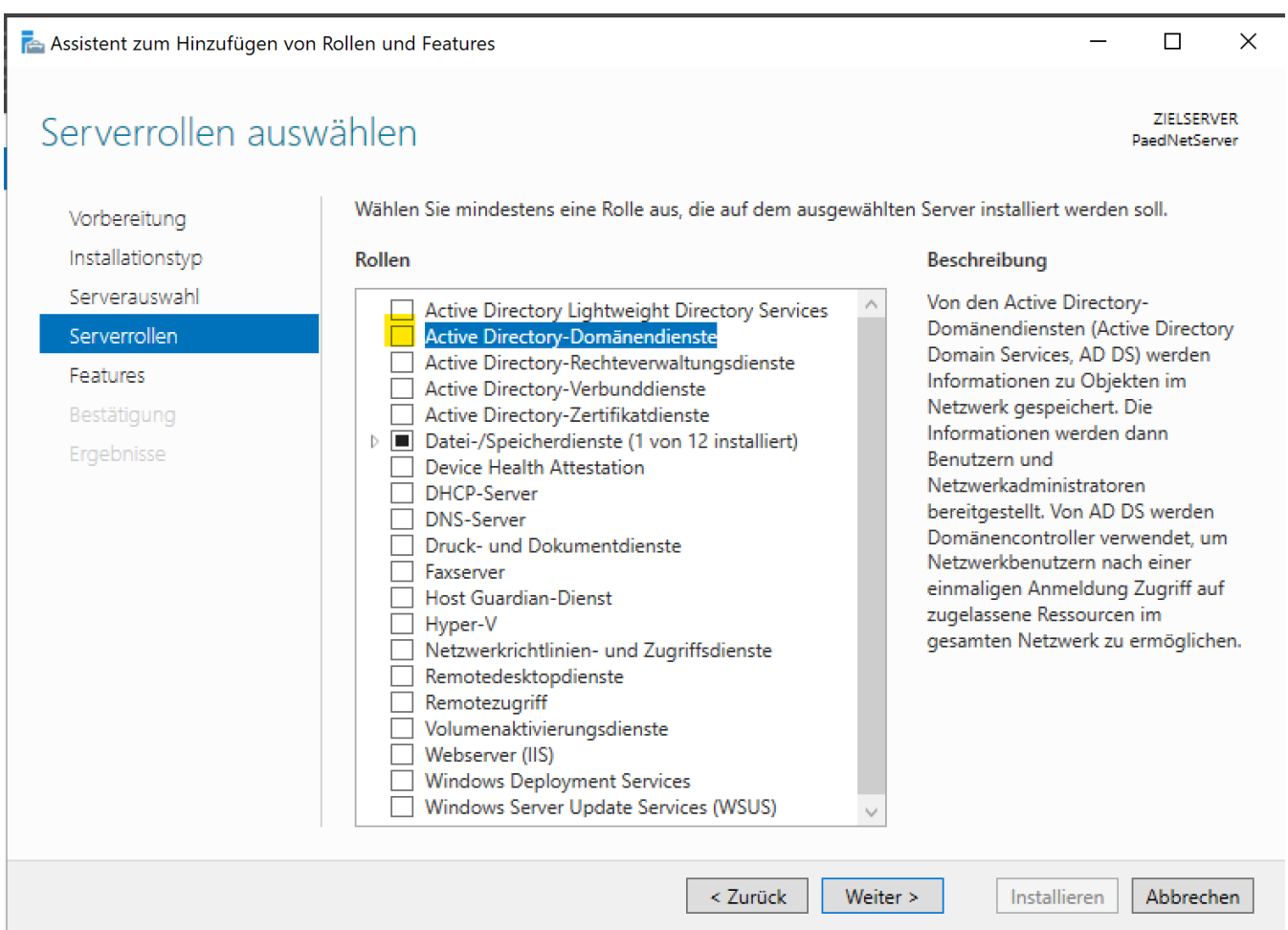

#### *Abbildung 10*

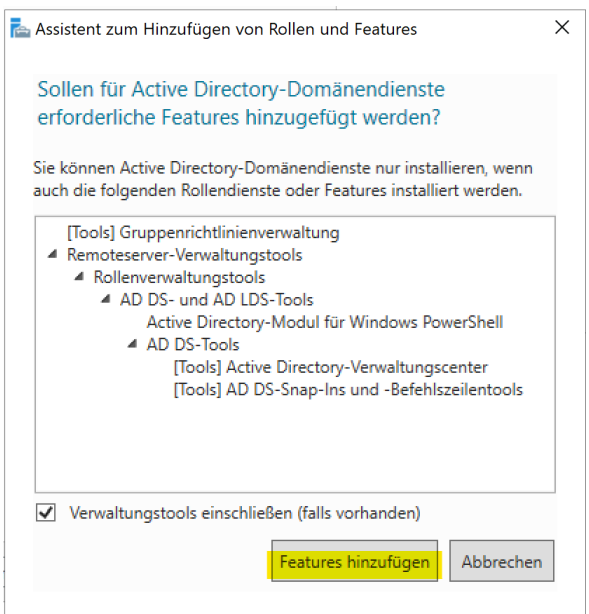

*Abbildung 11*

Klicken Sie anschließend auf Weiter:

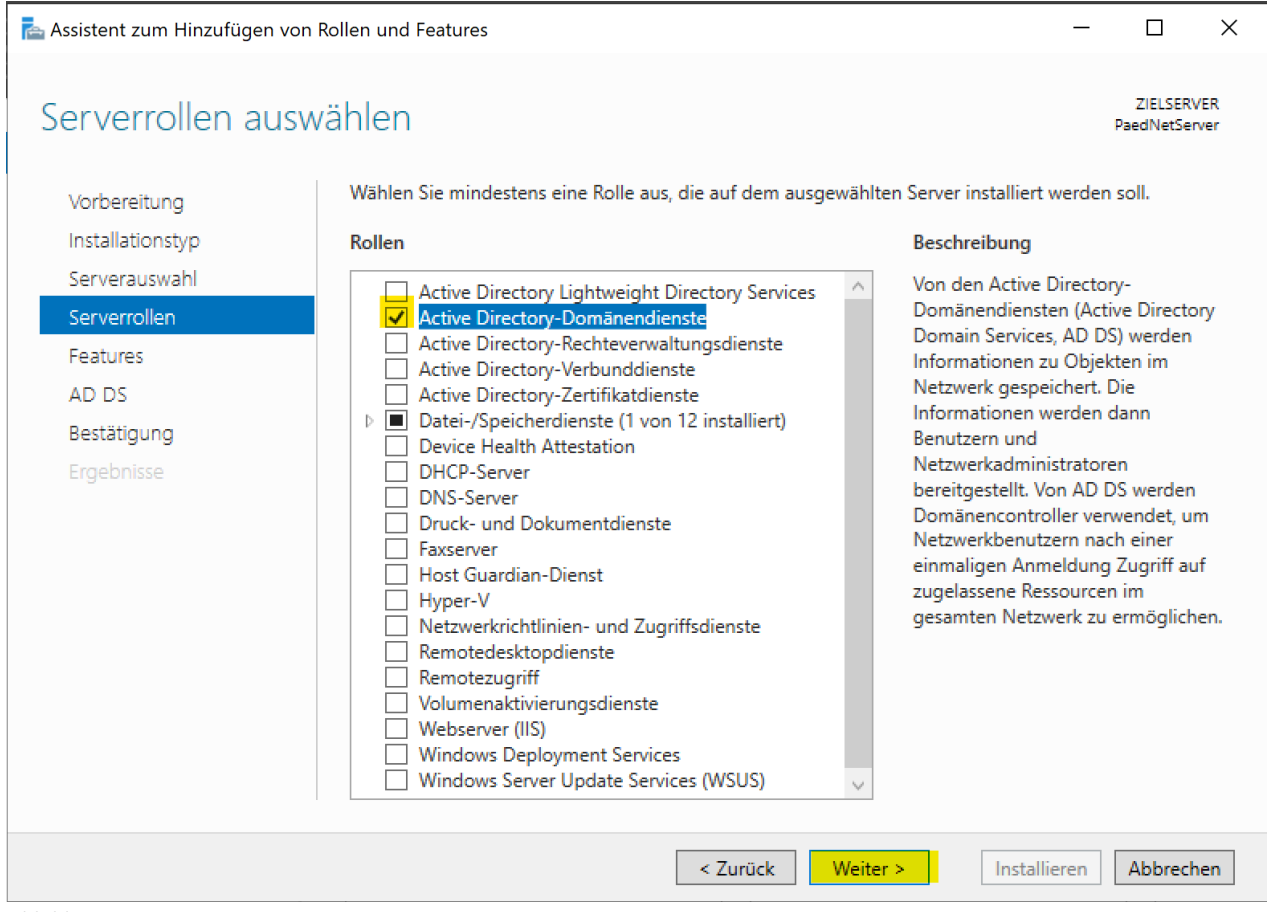

*Abbildung 12*

Bestätigen Sie so lange mit Klick auf "Weiter", bis Sie zu folgendem Fenster gelangen. Klicken Sie auf "Zielserver bei Bedarf automatisch neu starten" und bestätigen Sie die Einstellung durch Klick auf "Ja" im Bestätigungsfenster:

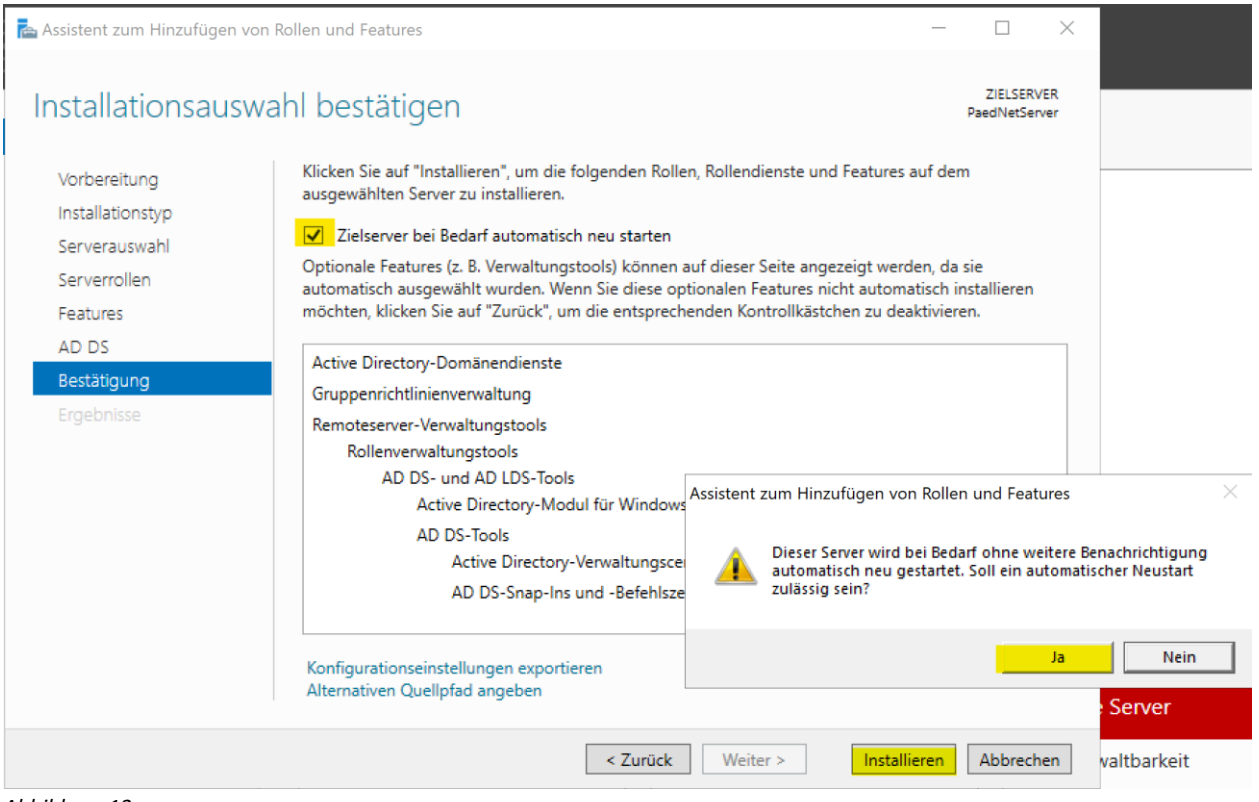

*Abbildung 13*

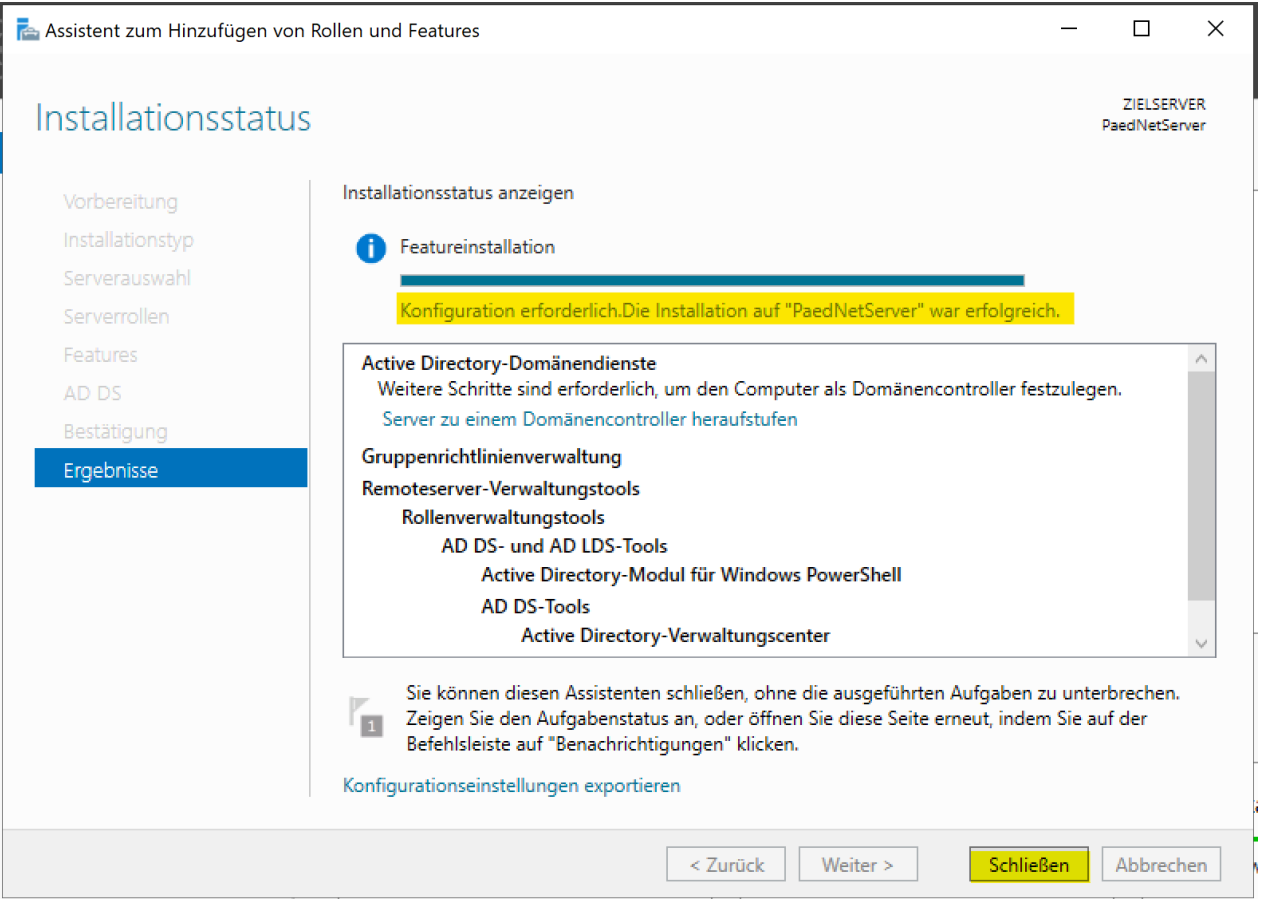

*Abbildung 14*

### <span id="page-8-0"></span>**2.2. Konfiguration des Active-Directory**

Nachdem die Serverrolle installiert ist, beginnt die Konfiguration des Active Directory auf dem Server. Dieser Vorgang wird im Server-Manager über das Wartungssymbol mit klicken auf "Server zu einem Domänencontroller heraufstufen" gestartet.

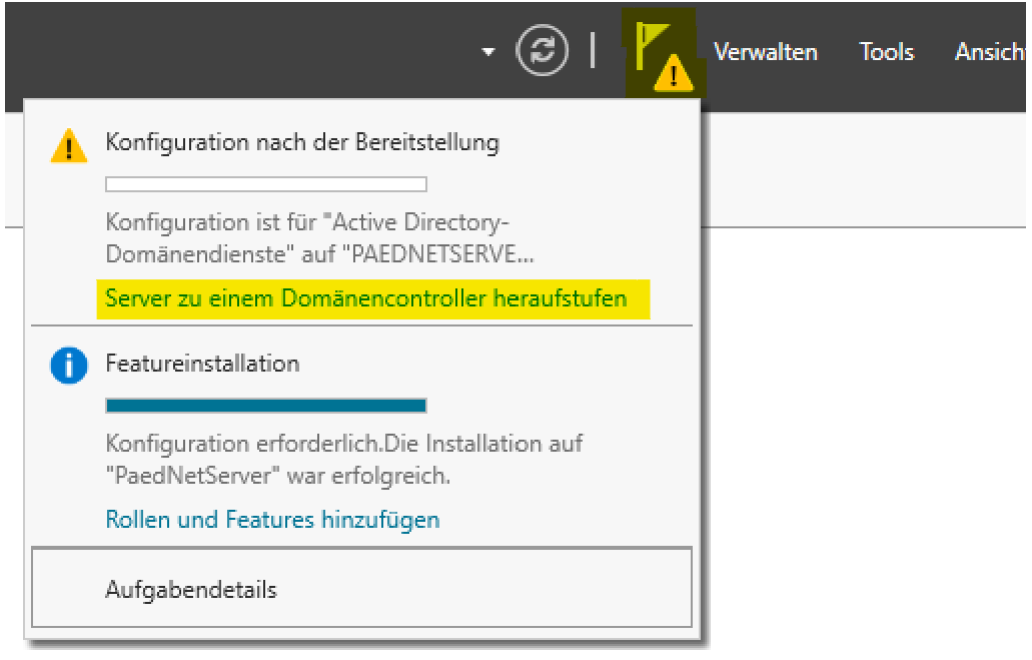

*Abbildung 15*

Beim Erstellen der ersten Domäne für die Gesamtstruktur wählen Sie die Option "Neue Gesamtstruktur hinzufügen" aus. Eine Gesamtstruktur ist die Grundlage von Active Directory. Als nächstes wird der DNS-Name der Domäne festgelegt:

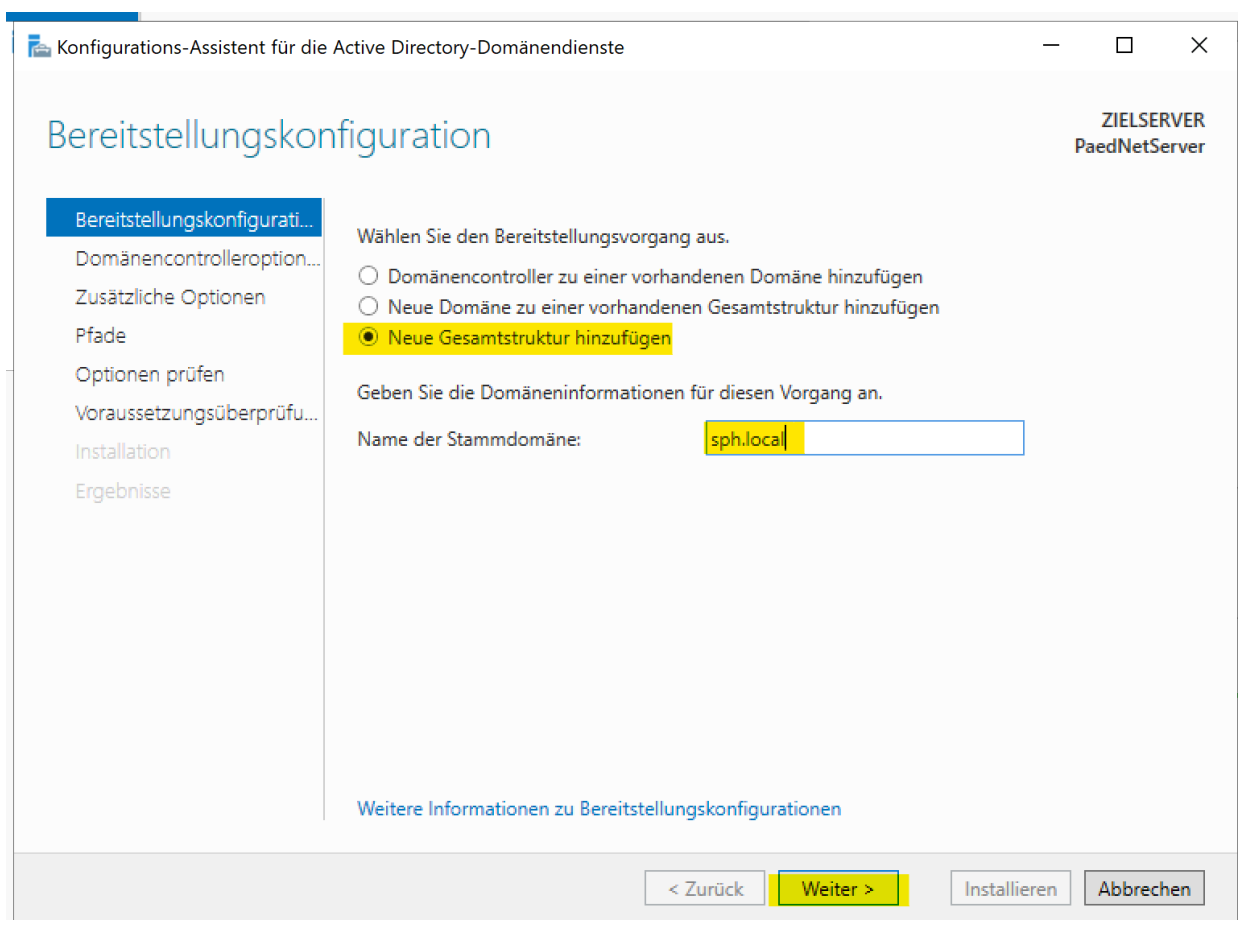

*Abbildung 16*

Im Folgefenster prüfen Sie, dass das Häkchen bei DNS-Server gesetzt ist (muss noch installiert werden) und geben Sie in den beiden Kennwortfeldern ein komplexes Kennwort ein (am besten das des noch zu erstellenden Domänenadministrators). Klicken Sie dann auf "Weiter".

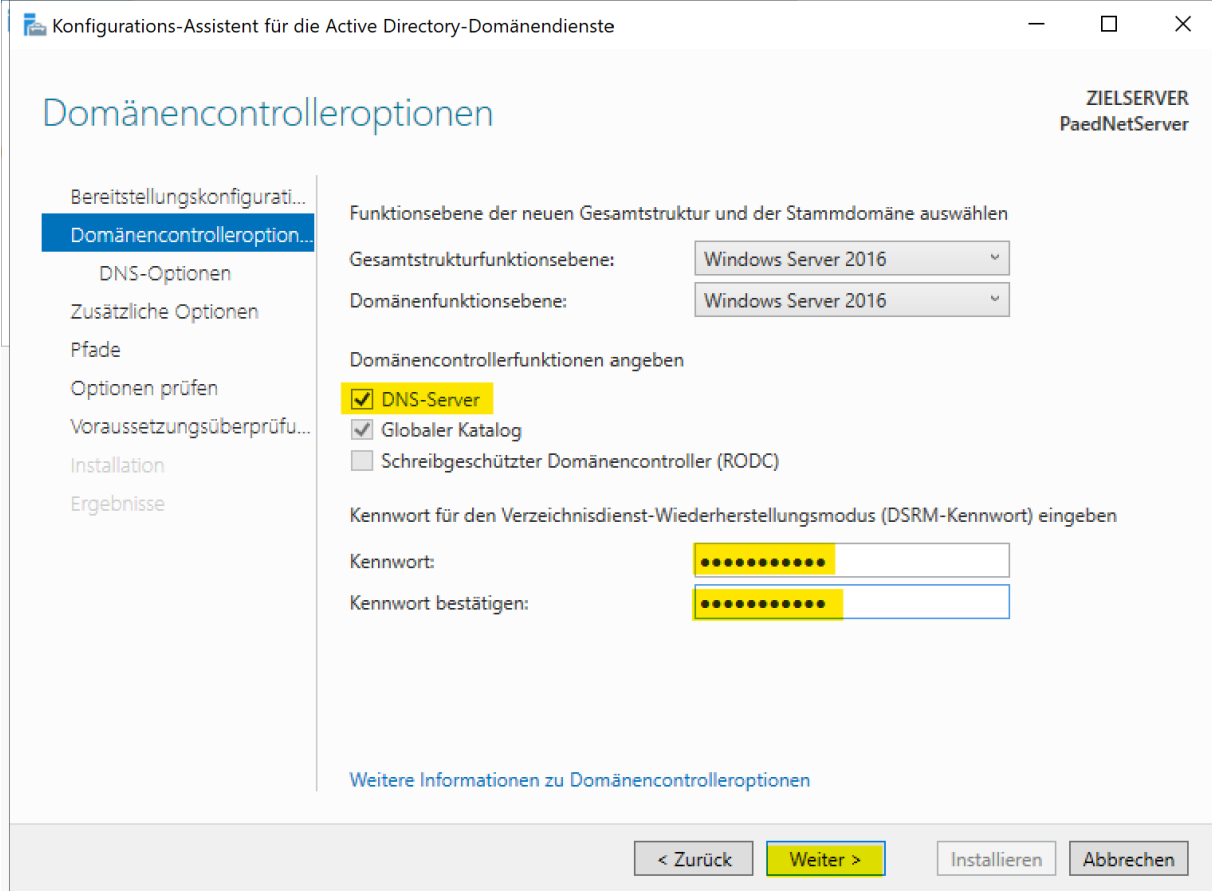

*Abbildung 17*

In einer Domäne mit nur einem DNS-Server überspringen Sie die folgende Meldung.

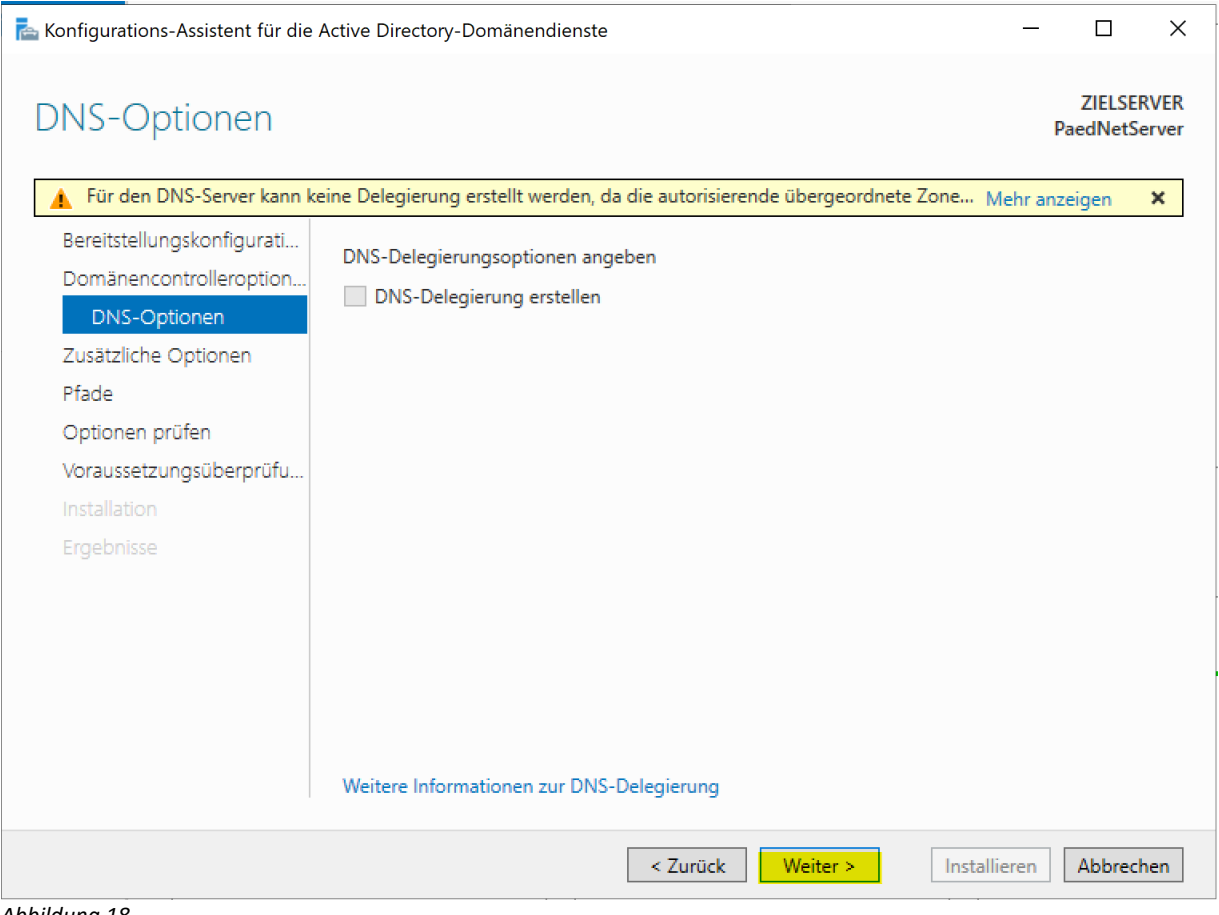

Klicken Sie dann so lange auf "Weiter", bis Sie zu den Voraussetzungsüberprüfungen kommen. Sollten Sie in der Voraussetzungsüberprüfung folgende Fehlermeldung sehen, dann entspricht das Passwort des lokalen Administrators nicht den Microsoft Komplexitätsvoraussetzungen.<sup>1</sup> Sollten Sie den roten Warnbalken nicht sehen, sondern das Fenster aussehen wie in [Abbildung 25](#page-14-1), dann arbeiten Sie dort weiter.

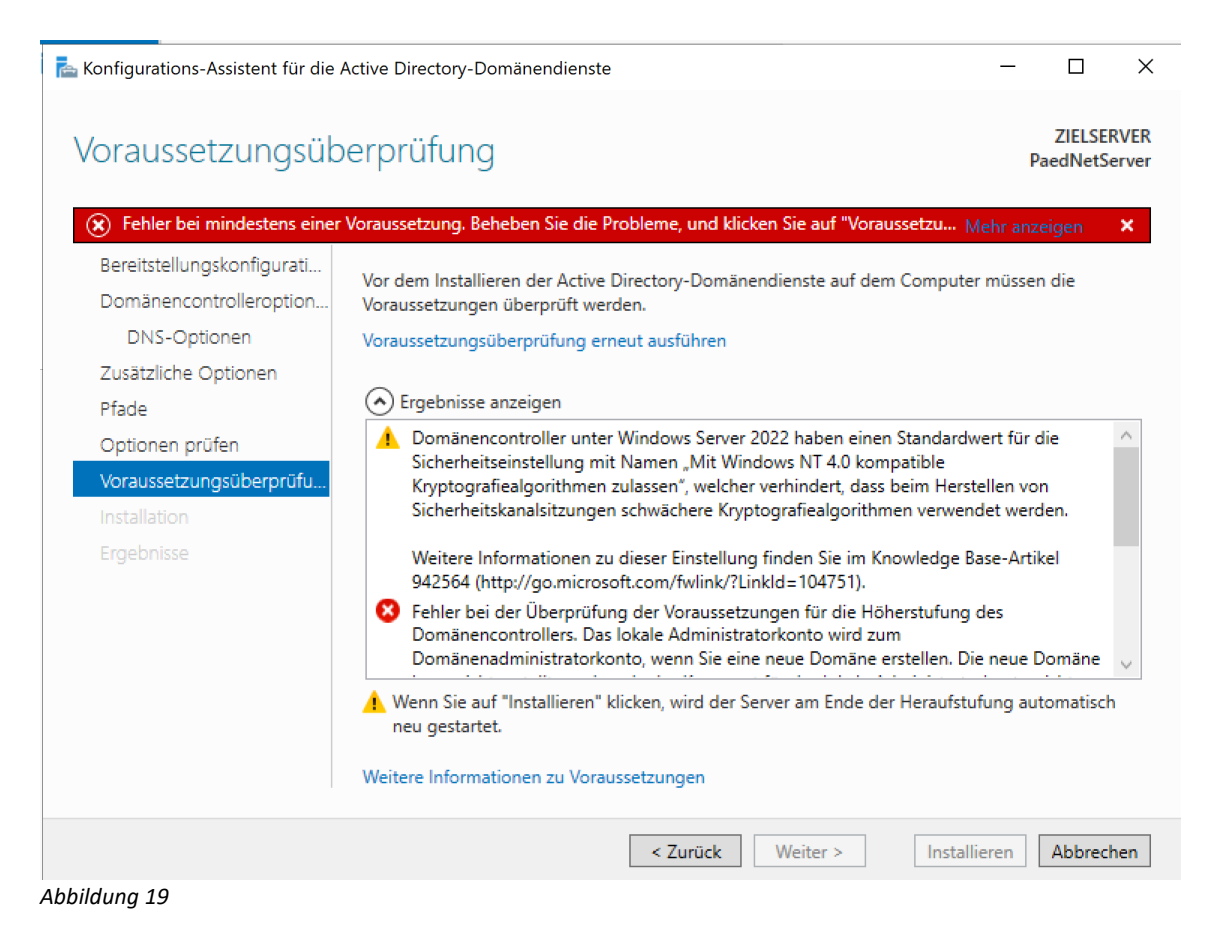

Um das Passwort zu ändern, drücken Sie Strg+Alt+Entf. Klicken Sie auf "Kennwort ändern"

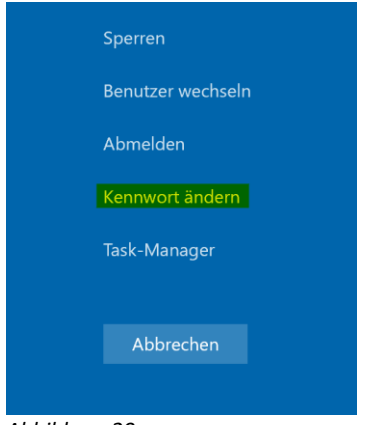

*Abbildung 20*

Ändern Sie das Kennwort:

<sup>1</sup> Hintergrund ist, dass man bei der Installation des Servers auch einfache Passworte (auch ein leeres Passwort) verwenden darf. In einer Domäne ist dies jedoch nicht erlaubt. Und da das Passwort des lokalen Administrators in diesem Schritt automatisch zum Passwort des Domänenadministrators gemacht wird, folgt hier eine Fehlermeldung.

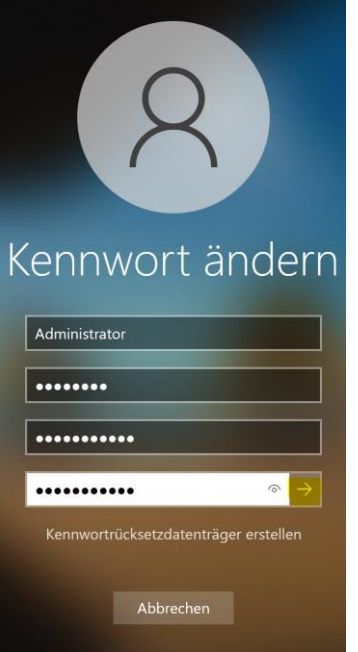

*Abbildung 21*

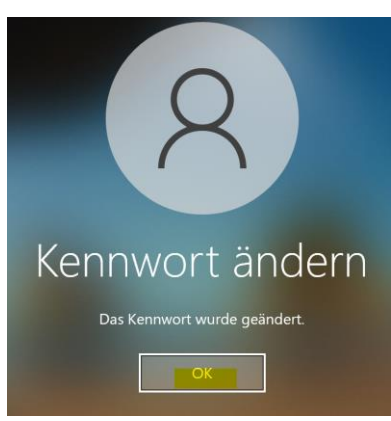

*Abbildung 22*

Gehen Sie dann in dem Konfigurationsassistenten einen Schritt zurück…

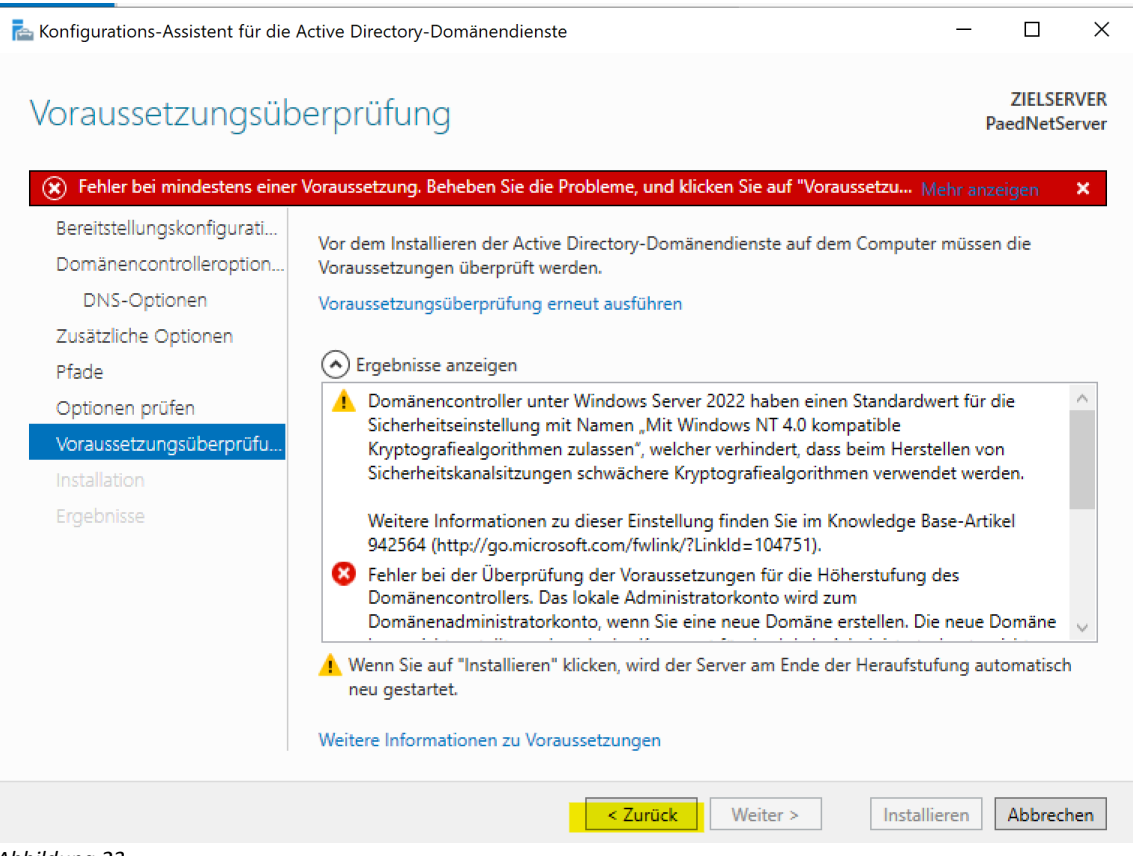

#### *Abbildung 23*

#### … und dann wieder einen Schritt nach vorne…

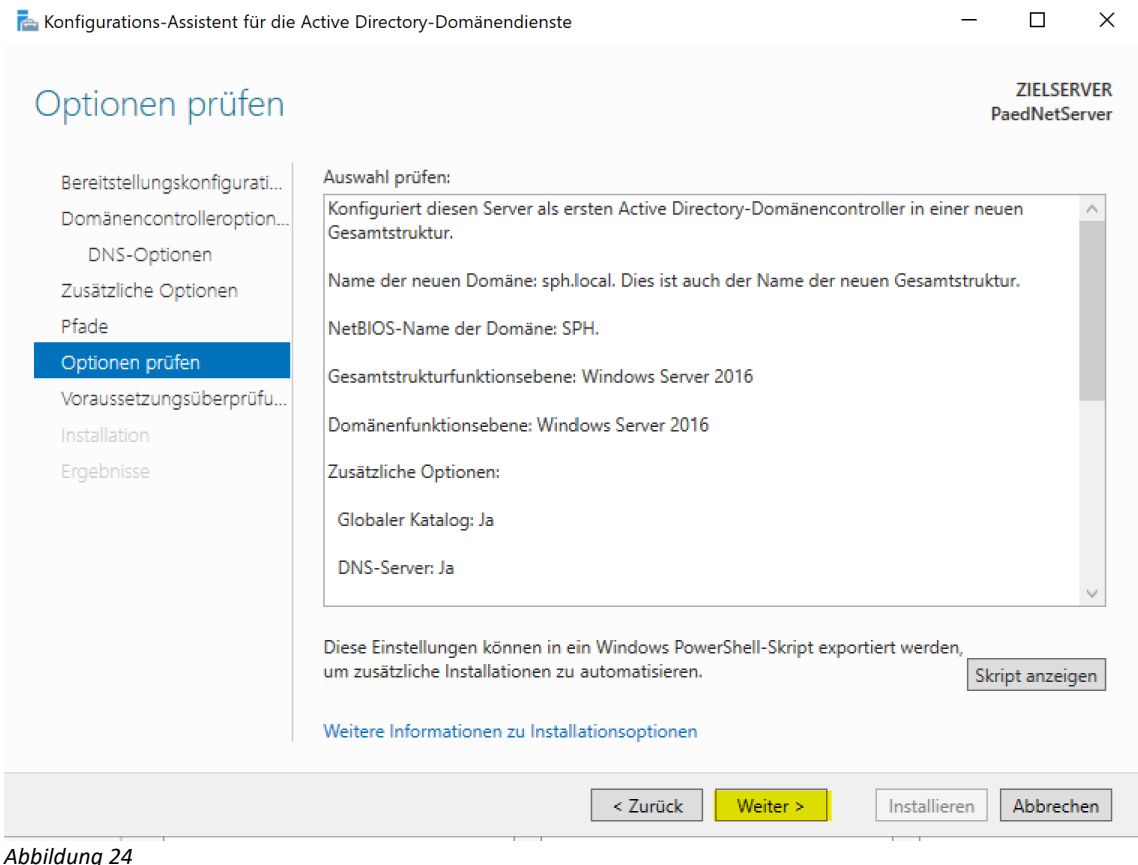

## … um die Voraussetzungen erneut zu überprüfen:

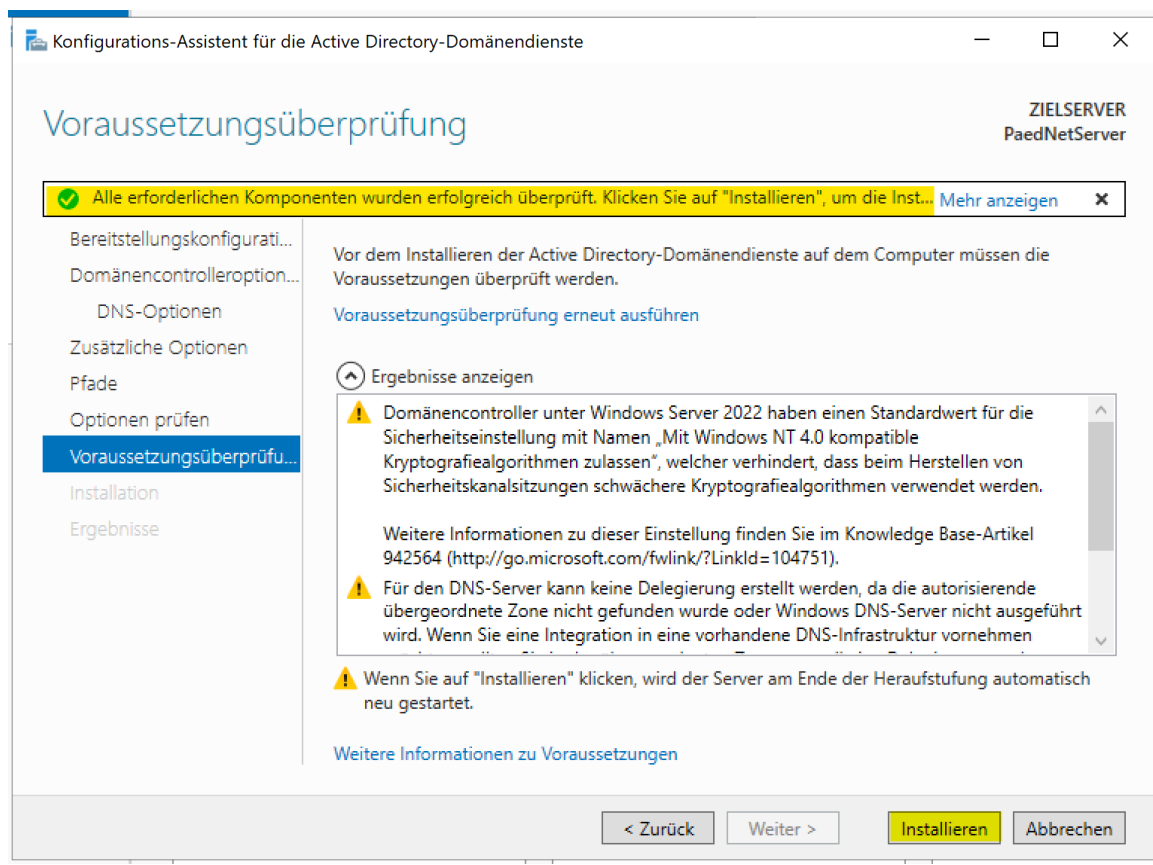

<span id="page-14-1"></span>*Abbildung 25*

<span id="page-14-0"></span>Der Server startet dann ggfs. neu.

## **3. Einrichtung des DNS**

Zur Ersteinrichtung und Troubleshooting konsultieren Sie bitte unseren Helpdeskartikel mit der ID 54:

<https://support.schulportal.hessen.de/knowledgebase.php?article=54>